**Código 123-PRE-INT-01 VICERRECTORÍA DE INVESTIGACIONES,**

Universidad Tecnológica de Pereira

#### **INSTRUCTIVO**

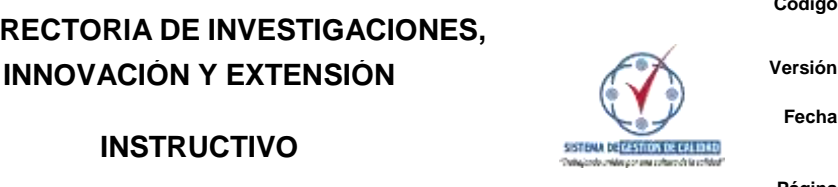

**ESCENARIOS DE PRÁCTICA**

# **SOFTWARE PRÁCTICAS UNIVERSITARIAS**

La Oficina de Prácticas de la Universidad Tecnológica de Pereira les presenta el paso a paso para acceder al aplicativo que permitirá publicar ofertas, visualizar las hojas de vida de los estudiantes interesados en el proceso de selección y evaluar a los estudiantes en práctica.

## **1. ACCESO AL SOFTWARE**

**Paso 1:** Debe ingresar al portal de Prácticas Universitarias de la Universidad: <https://practicasuniversitarias.utp.edu.co/>

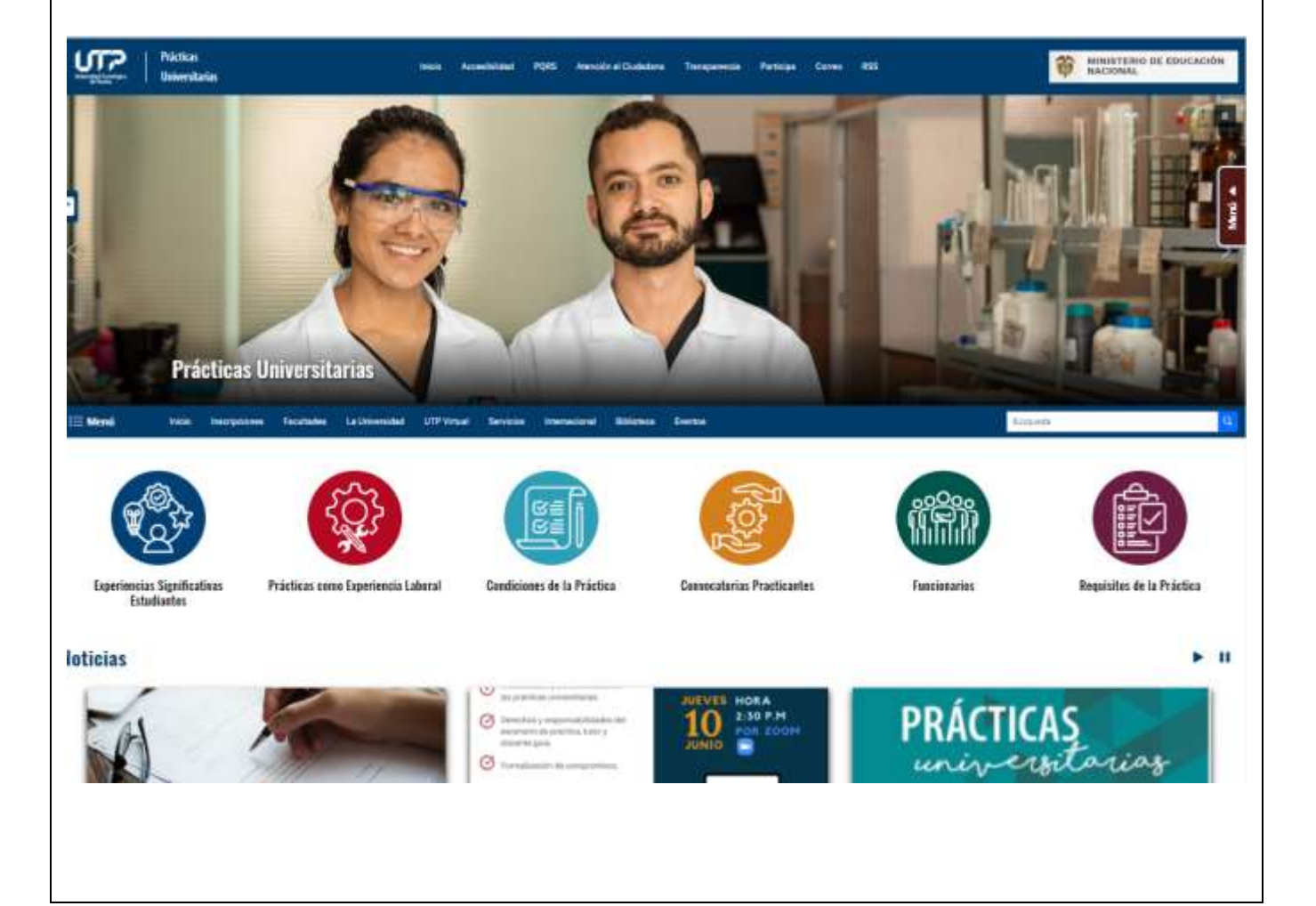

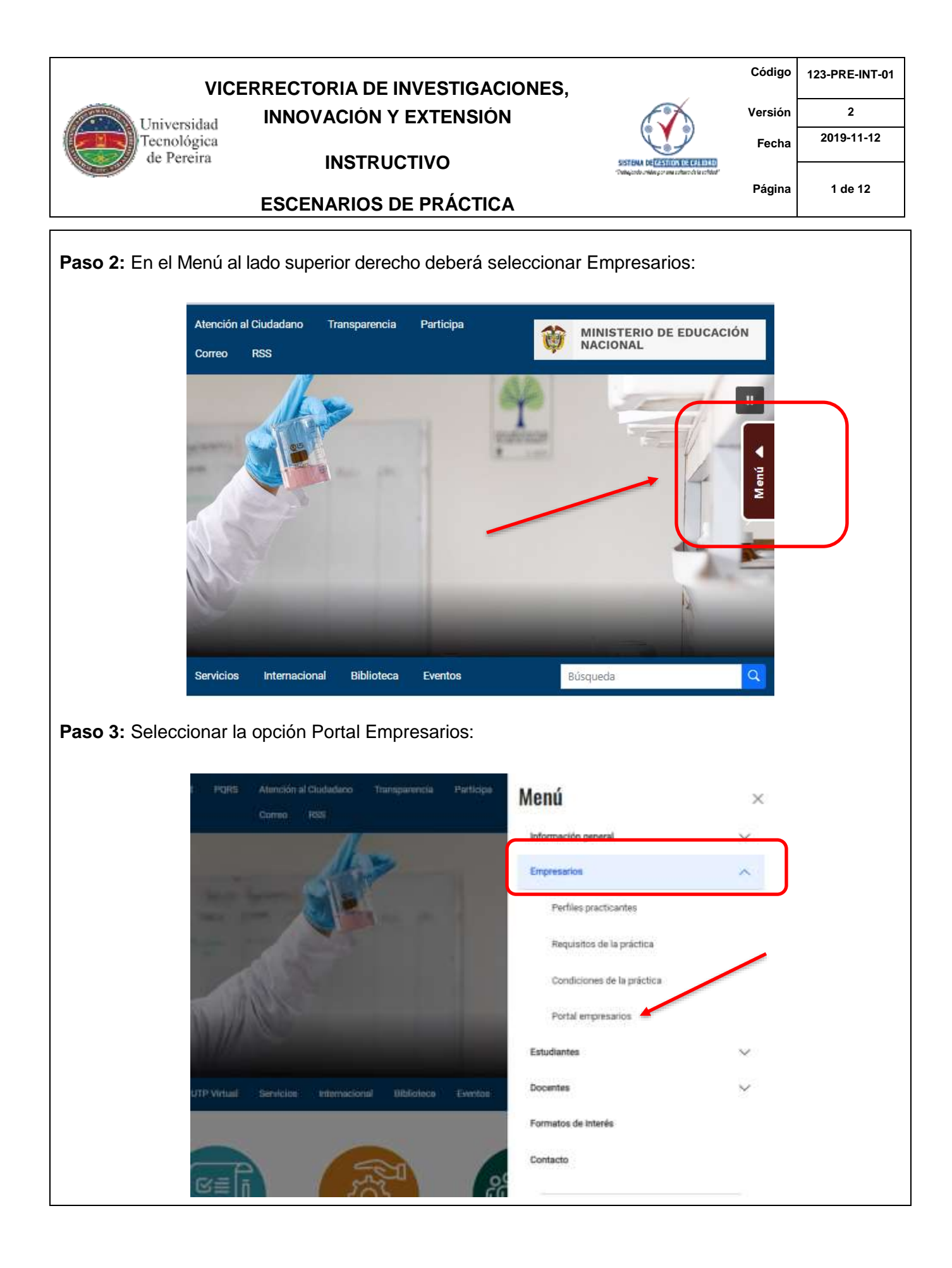

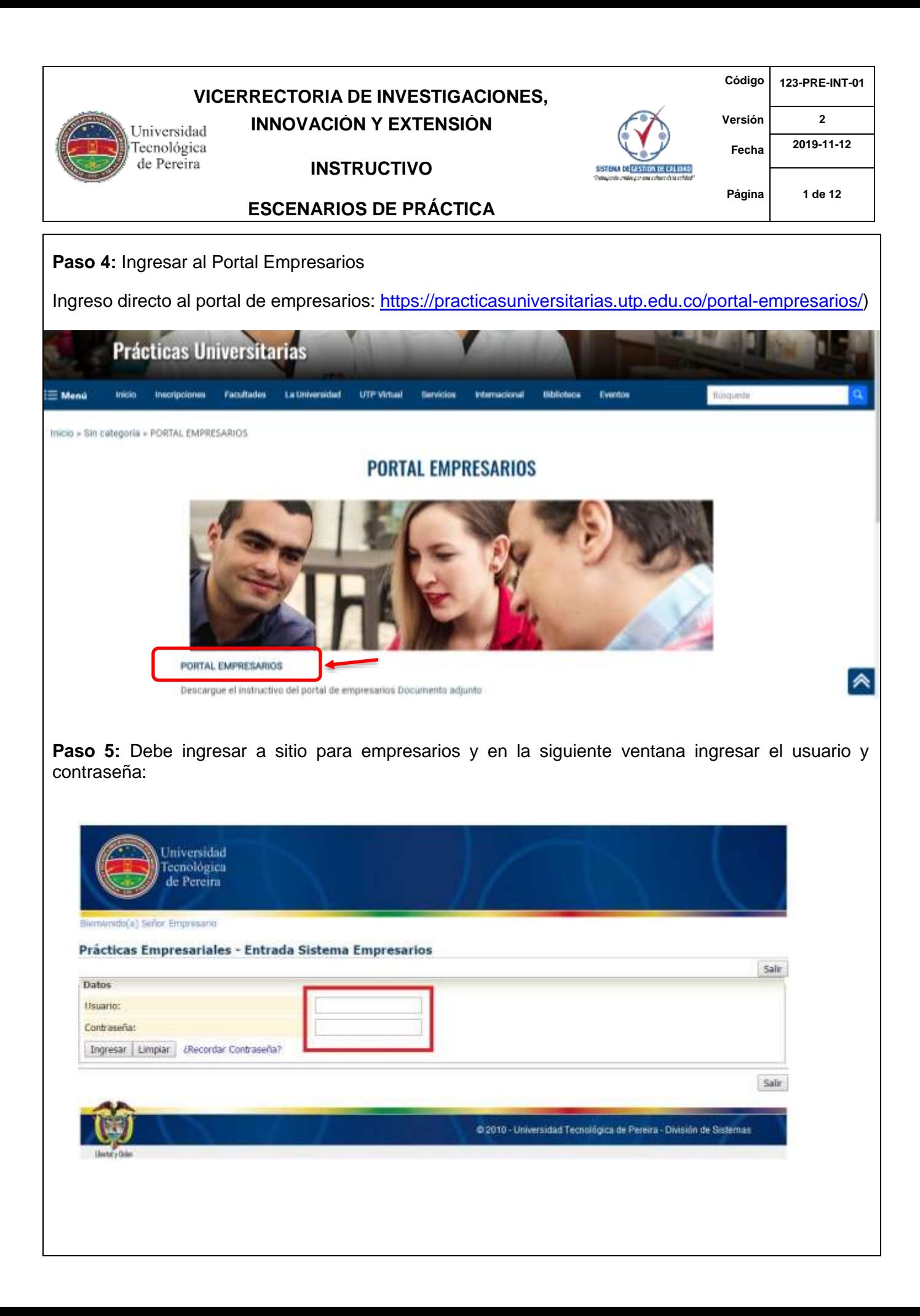

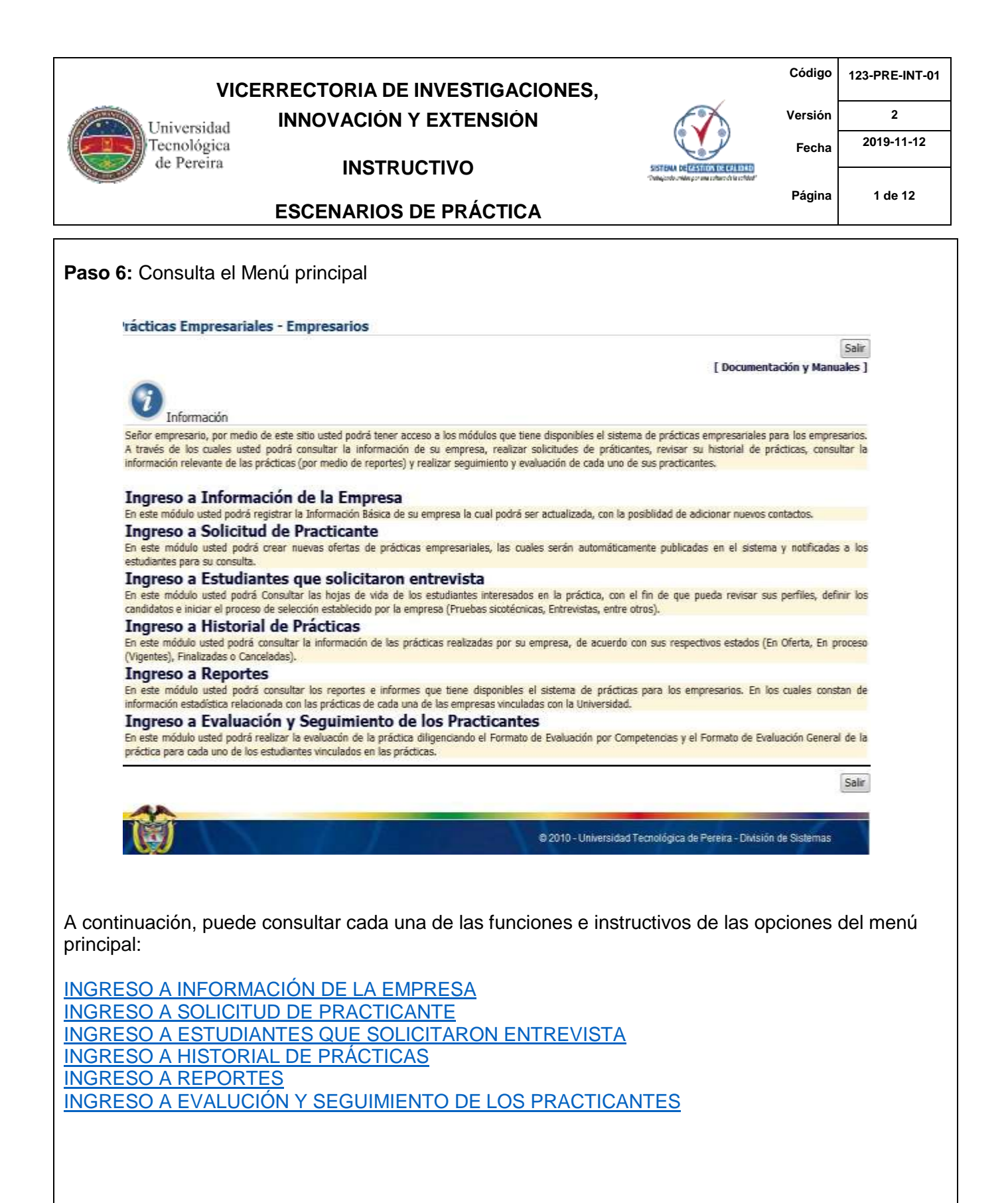

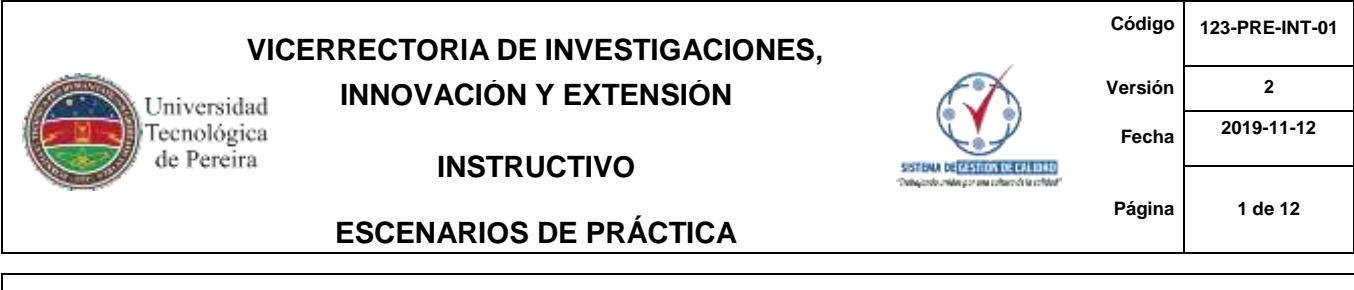

<span id="page-4-0"></span>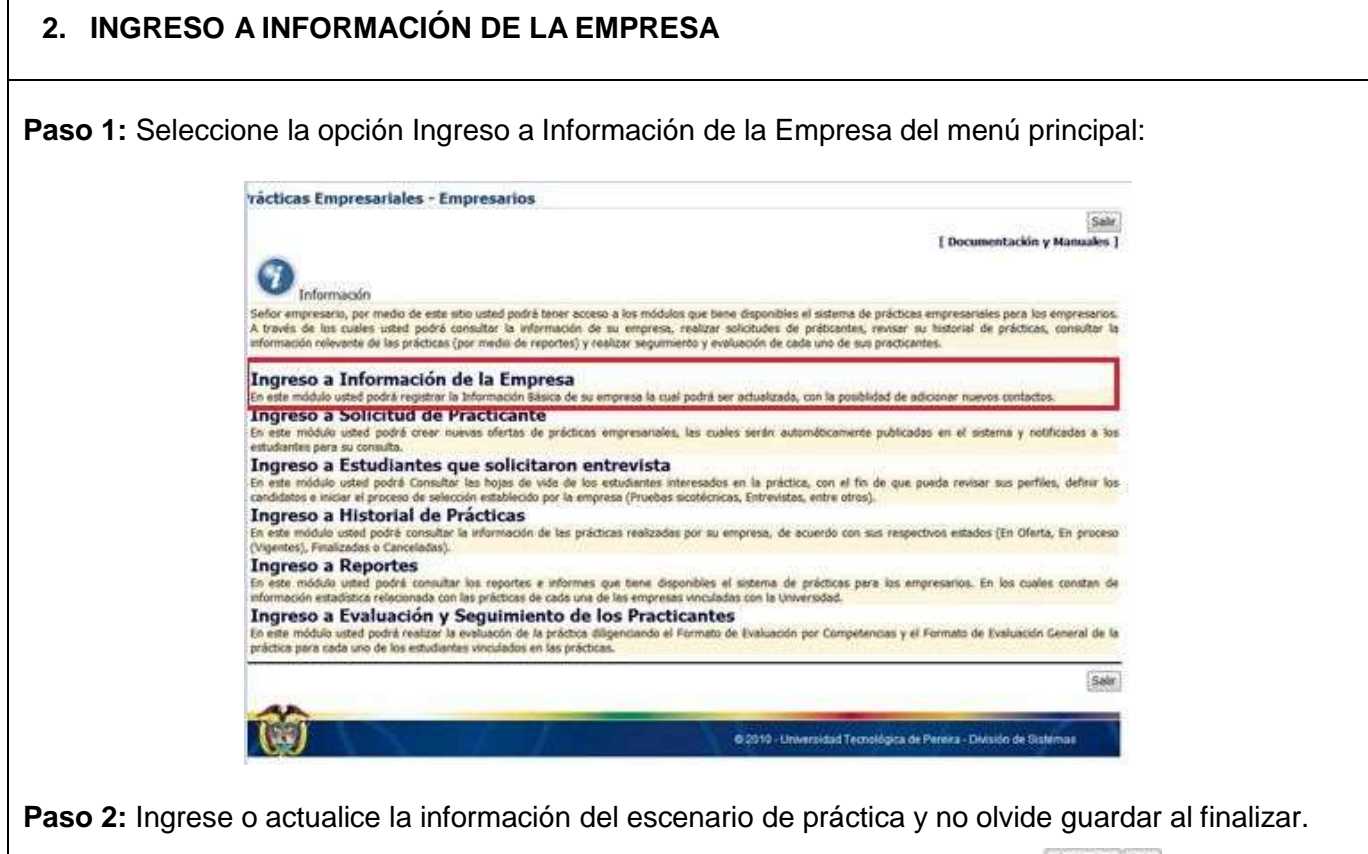

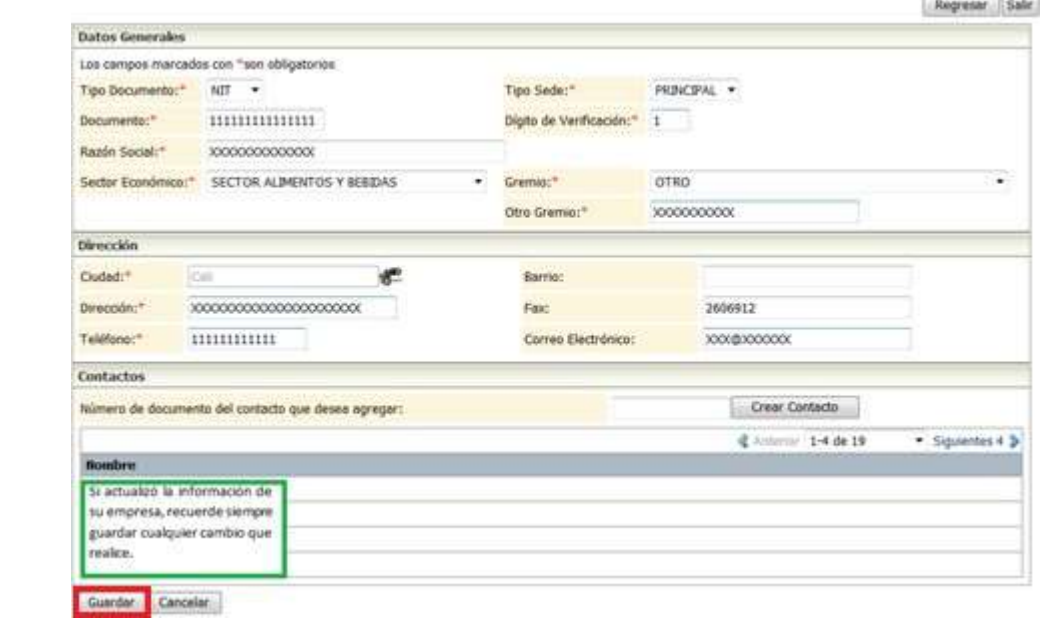

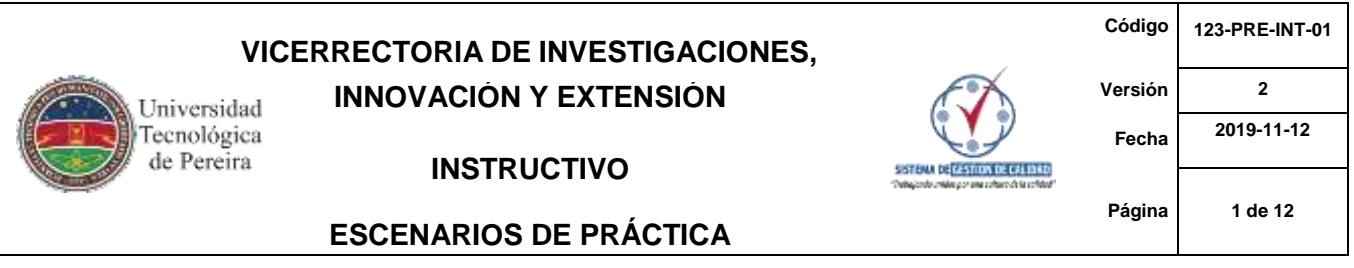

## <span id="page-5-0"></span>**3. INGRESO A SOLICITUD DE PRACTICANTE – PUBLICACIÓN DE OFERTA**

**Paso 1:** Seleccione la opción Ingreso a solicitud de practicante del menú principal para la publicación de una nueva oferta de práctica:

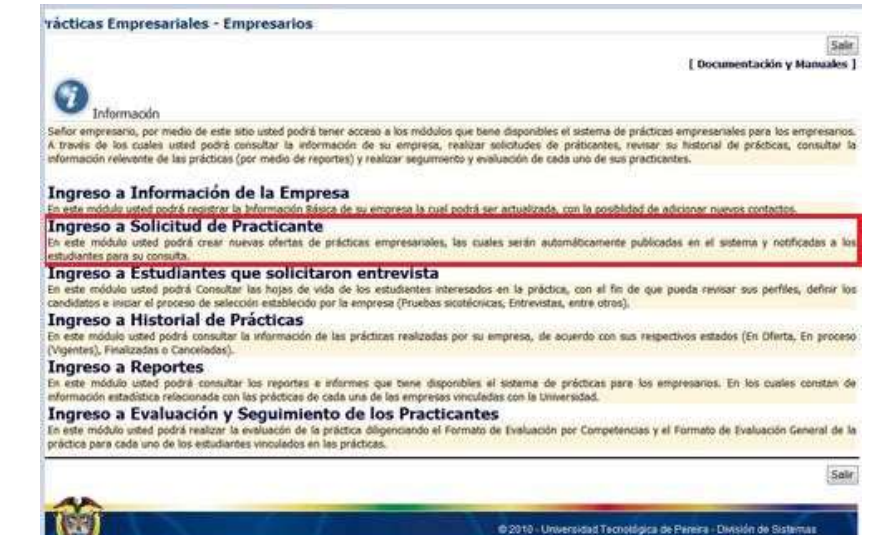

**Paso 2:** Ingrese la Información de la oferta de práctica y de clic en Aceptar

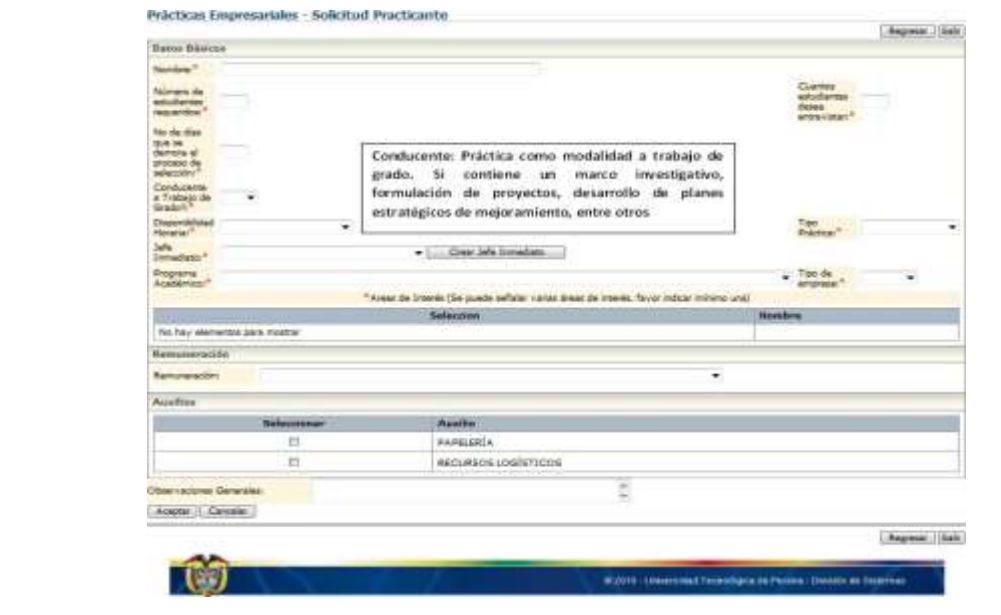

**Nota:** Se recomienda un mínimo de 10 estudiantes a entrevistar para el proceso de selección.

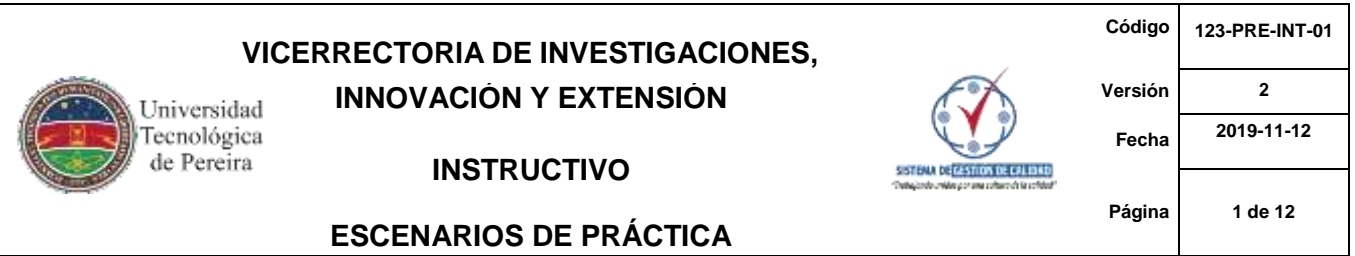

## <span id="page-6-0"></span>**4. INGRESO A ESTUDIANTES QUE SOLICITARON ENTREVISTA**

**Paso 1:** Seleccione la opción Ingreso a Estudiantes que solicitaron entrevista del menú principal para consultar los estudiantes que se postularon para participar en el proceso de selección:

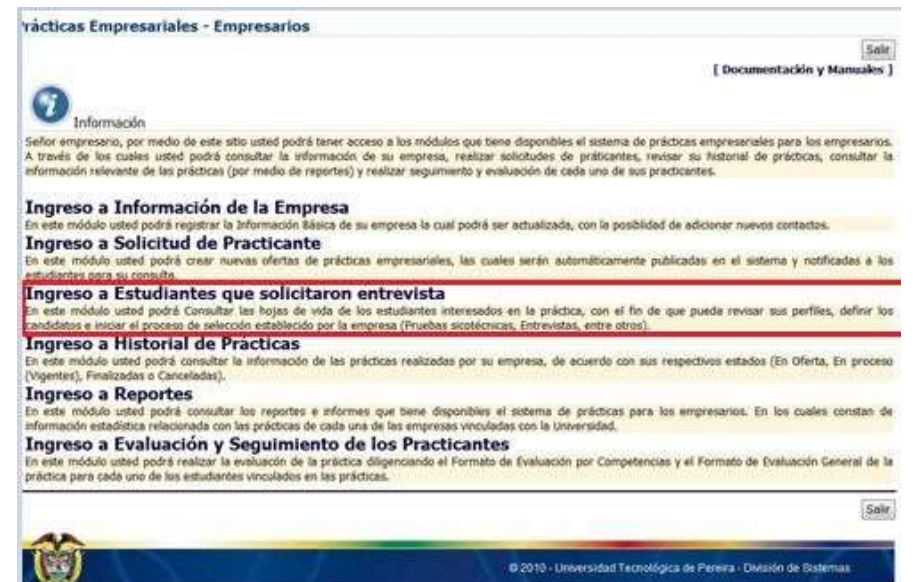

**Paso 2:** Dar clic en la opción ver Hoja de Vida en Formato PDF para visualizar la información de los estudiantes

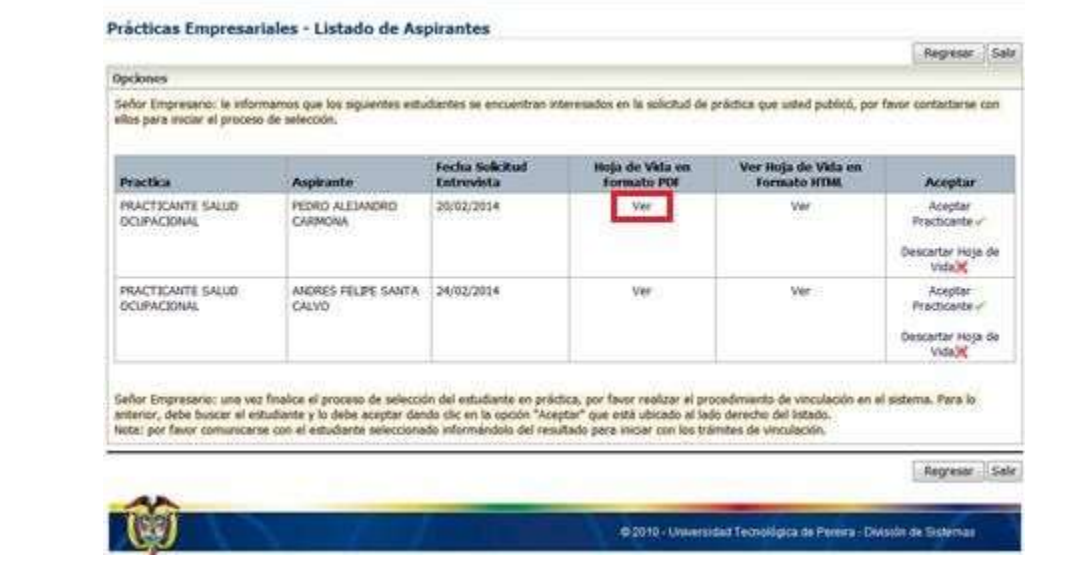

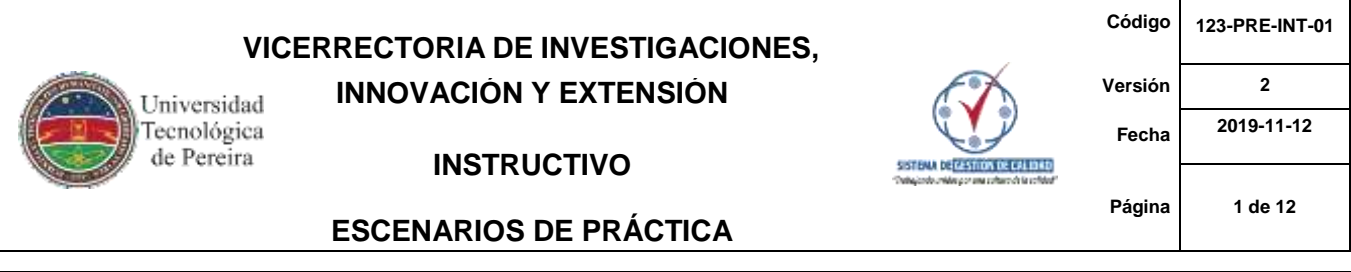

Paso 3: Una vez realizado el proceso de selección y definido el estudiante que realizará la práctica en el escenario de práctica debe dar clic en Aceptar Practicante Prácticas Empresariales - Listado de Aspirantes Regresar Salir Opciones Señor Empresario: le informamos que los siguientes estudiantes se encuentran interesados en la solicitud de práctica que usted publicó, por favor contactarse con<br>ellos para iniciar el proceso de selección. Fecha Solicitud<br>Entrevista Hoja de Vida en<br>Formato PDF Ver Hoja de Vida en<br>Formato HTML Practica **Aspirante** Aceptar PRACTICANTE SALUD PEDRO ALESANDRO 20/02/2014 Ver Ver Aceptar<br>Practicante **OCUPACIONAL** CARMONA Descartar Hoja de Vida X PRACTICANTE SALUD ANDRES FELIPE SANTA 24/02/2014 Ver Ver Aceptar **OCUPACIONAL** CALVO Practicante -Descartar Hoja de Vida<sup>1</sup> Señor Empresario: una vez finalice el proceso de selección del estudiante en práctica, por favor realizar el procedimiento de vinculación en el sistema. Para lo<br>anterior, debe buscar el estudiante y lo debe aceptar dando c Regresar Salır O 2010 - Universidad Tecnológica de Pereira - División de Sistemas **5. INGRESO A HISTORIAL DE PRÁCTICAS Paso 1:** Seleccione la opción Ingreso a Historial de prácticas del menú principal:rácticas Empresariales - Empresarios Sale **E** Documentación y M **O**<br>Sefor empresario, per Señor empresario, per medio de este uito usted pobrá tener acceso a los múdulos que tiene dispondrias el sistema de prácticas empresariales para los empresa<br>A través de los quales usted podrá comunitar la estermadio de su Ingreso a Información de la Empresa<br>La estamótico intel poés registar la biternación bisea de su empresa la cual poés ser achializada, con la posibilidad de adicionar nuevos contactos.<br>Ingreso a Solicitud de Practicante Ingreso a Solicitud de Practicante prédicas empresariales, las cuales serán automáticamente publicadas en el sistema y notificadas a los Ingreso a Estudiantes que solicitaron entrevista es interesados en la práctica, con el fin de que pueda revisar sus perfiles, definir los cido por la empresa (Pruebas sicofécnicas, Entrevistas, entre otros) Ingreso a Historial de Prácticas i una constituir la información de las prácticas realizadas por su empresa, de acuerdo con sus respectivos estados (En Oferta, En proceso adas o Car **Zeabal** Ingreso a Reportes

<span id="page-7-0"></span>podrá consultar los reportes e informes que tiene disponibles el sistema de prácticas para los empresarios. En los cuales constan de<br>relacionada con las prácticas de cada una de las empresas veculadas con la Universidad. Ingreso a Evaluación y Seguimiento de los Practicantes

ste módulo ustad podrá realizar la evaluación de la práctica dilige<br>tica para cada uno de los estudiarios vinculados en las prácticas. e Evaluación por Competencias y el Formato de Evaluación General de la Sair

0 2010 - Universitad Tecnológica de Pereira - Distalón de Sictemas

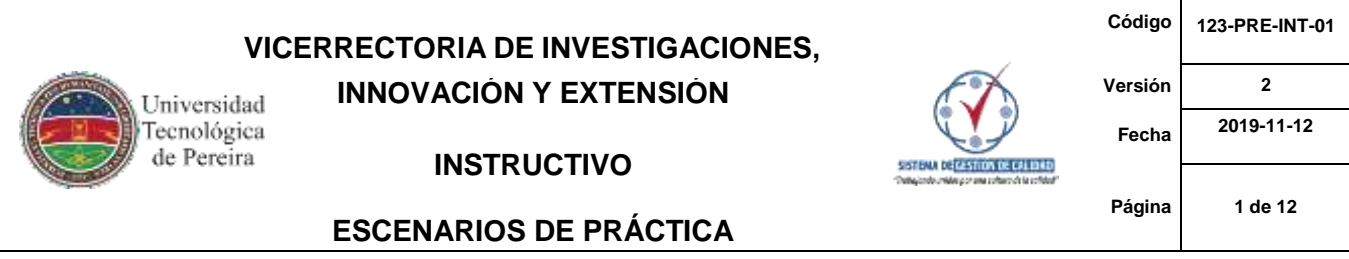

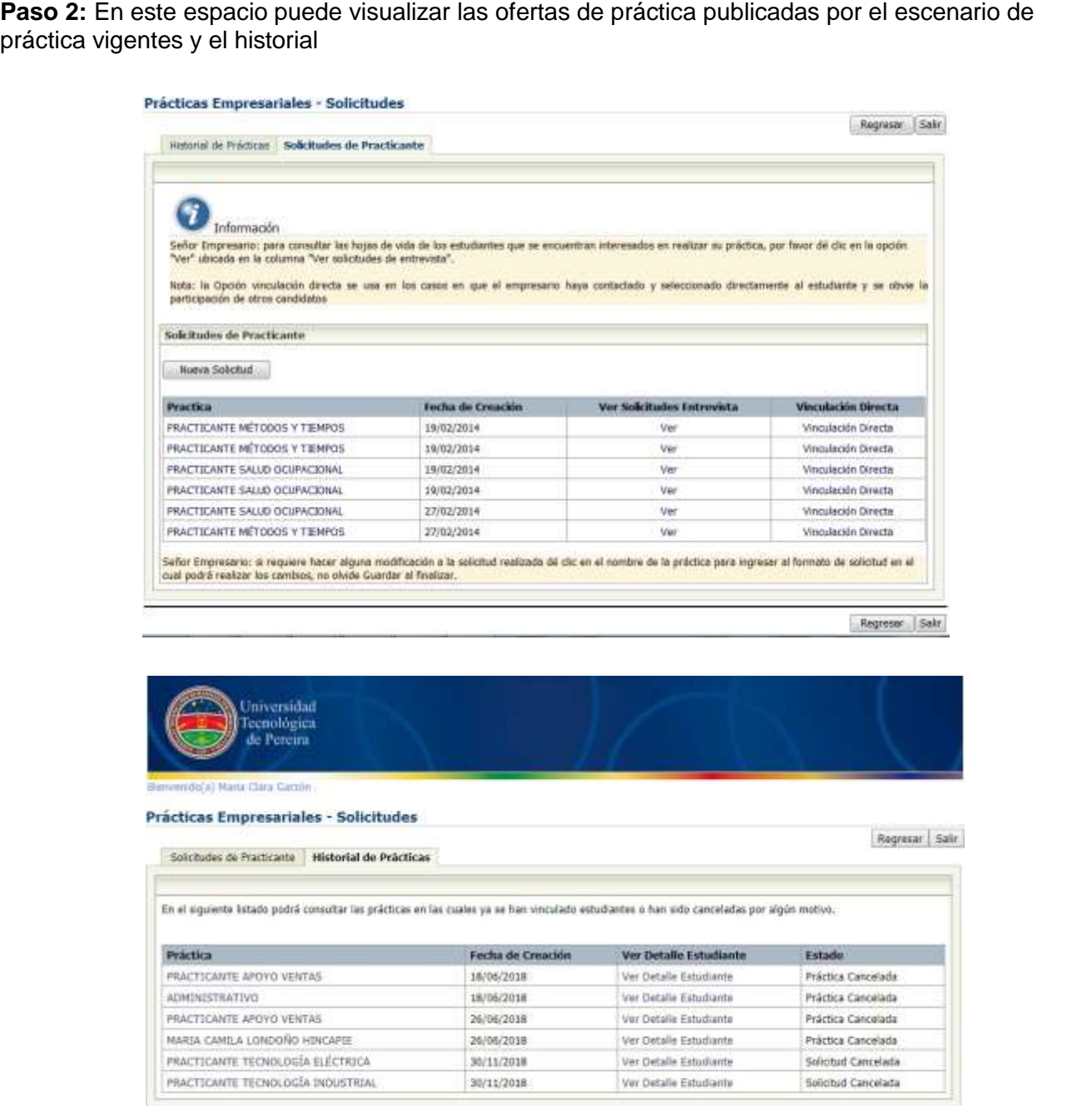

Regissar Sair

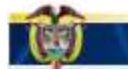

@ 2010 - Universidad Technologica de Pereira - División de Sistemas

<span id="page-9-0"></span>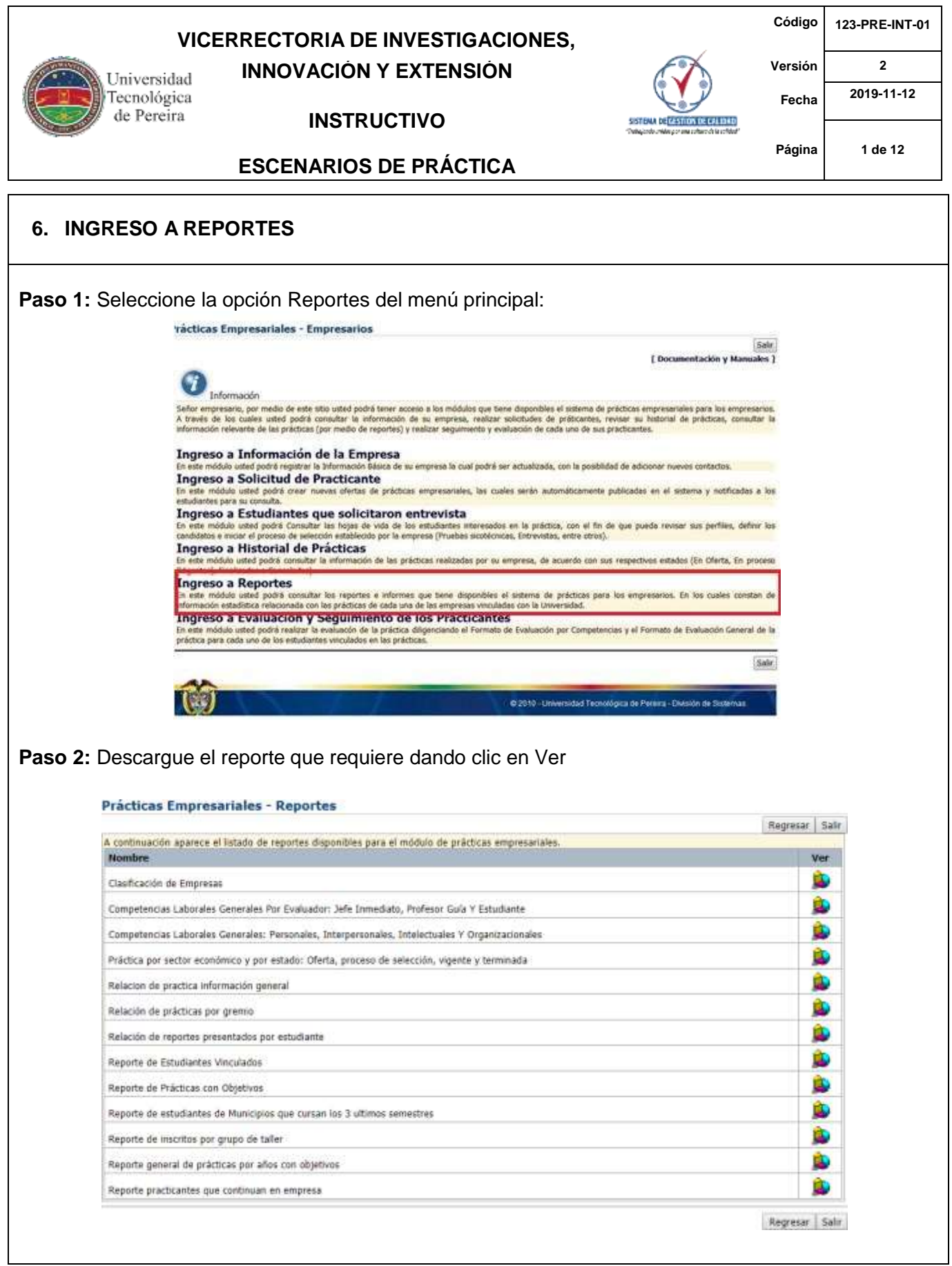

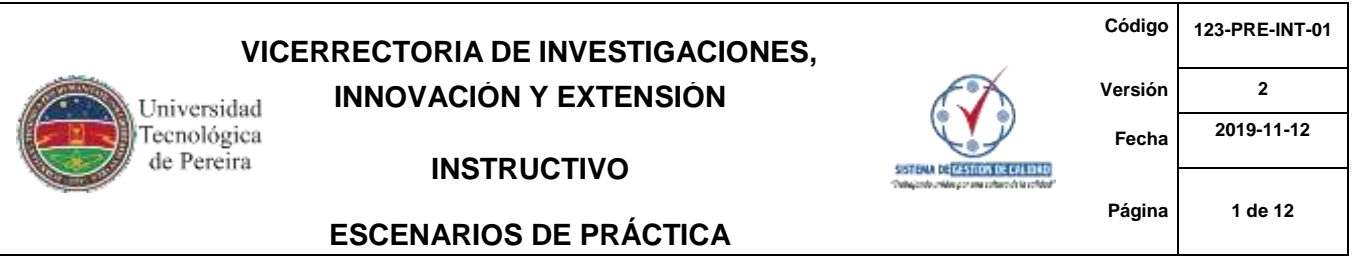

# <span id="page-10-0"></span>**7. INGRESO A EVALUACIÓN Y SEGUIMIENTO DE LOS PRACTICANTES**

**Paso 1:** Seleccione la opción Ingreso a Evaluación y Seguimiento de los Practicantes del menú principal:

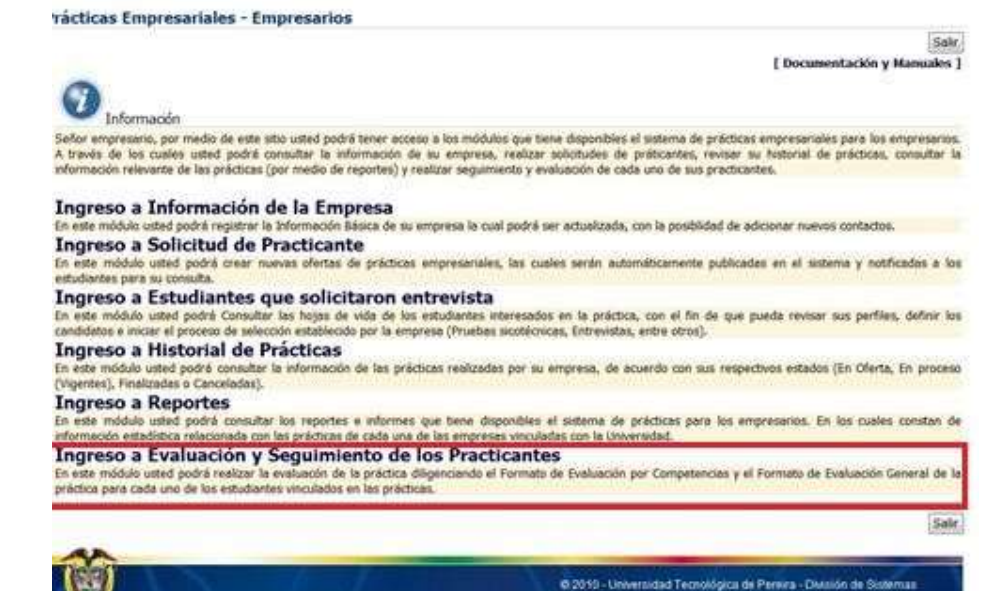

**Paso 2:** Debe seleccionar el estudiante en práctica que desea evaluar y dar clic en cada una de las dos evaluaciones y visto bueno al resumen final de la práctica

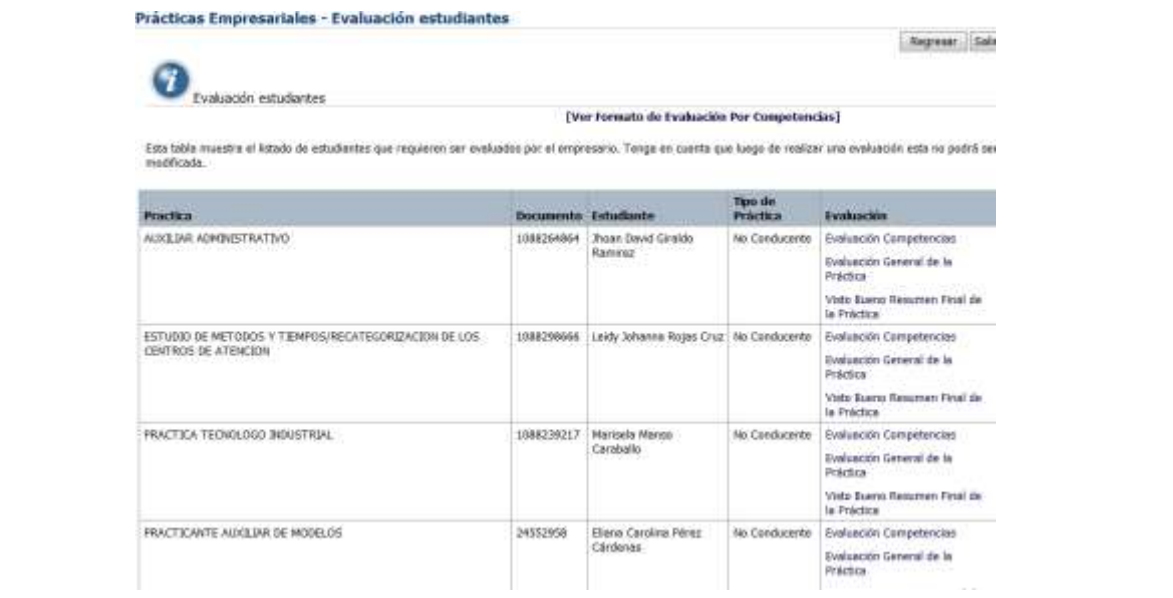

**Código 123-PRE-INT-01 VICERRECTORÍA DE INVESTIGACIONES,**

Universidad<br>Tecnológica<br>de Pereira

**INSTRUCTIVO**

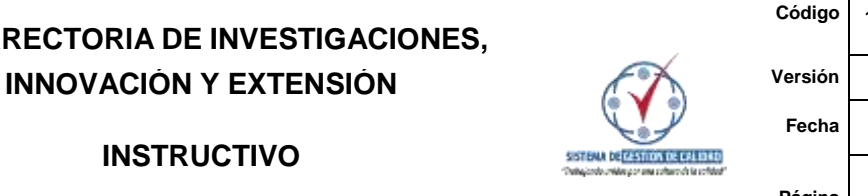

**2 Fecha 2019-11-12 Página 1 de 12**

#### **ESCENARIOS DE PRÁCTICA**

**Nota 1:** Una vez diligenciado el cuestionario correspondiente a cada evaluación no olvide dar clic en guardar para que se carguen los resultados

**Nota 2:** El visto bueno al resumen final únicamente debe realizarlo para las prácticas clasificadas en tipo de práctica como No Conducente

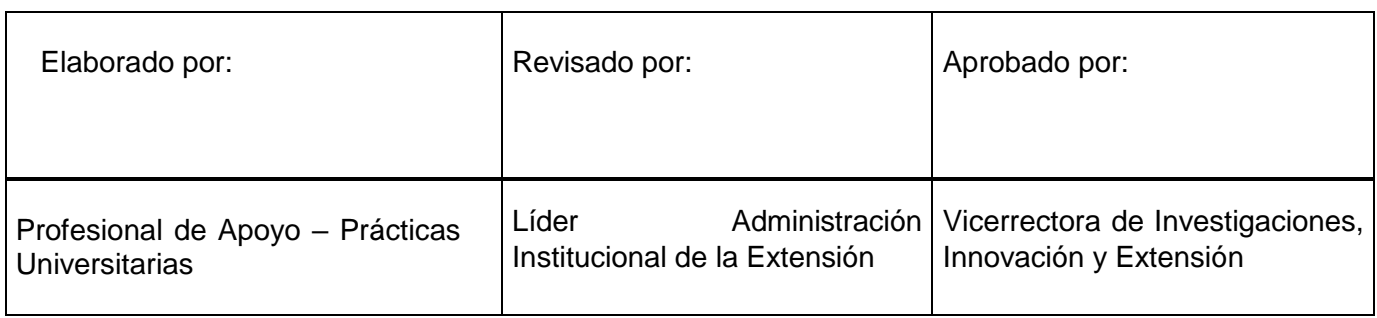